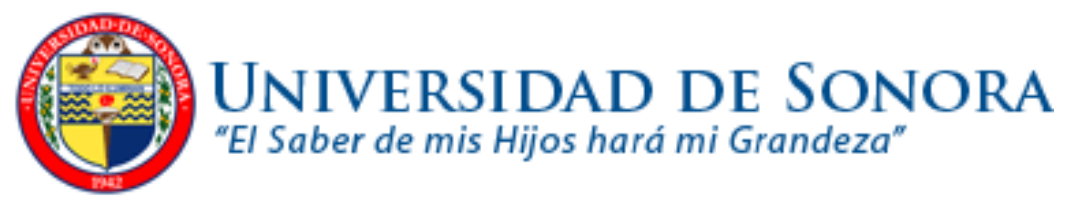

DEPTO DE INGENIERIA INDUSTRIAL Y DE SISTEMAS INGENIERIA EN SISTEMAS DE INFORMACION. HERMOSILLO, SONORA AGOSTO 2011.

> **REPORTE TECNICO PRACTICAS PROFESIONALES TRANSPORTES PITIC**

**MARIA JULIA JARA VIRAMONTES** EXPEDIENTE: 206201955

**PROYECTO:** CONTROL REMOTO DE IMPRESIÓN

tu 1 1 1 0 0 0 1 1 2 0 0

REPORTE TECNICO DE PRACTICAS PROFESIONALES | UNIVERSIDAD DE SONORA

# **INDICE**

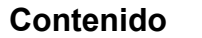

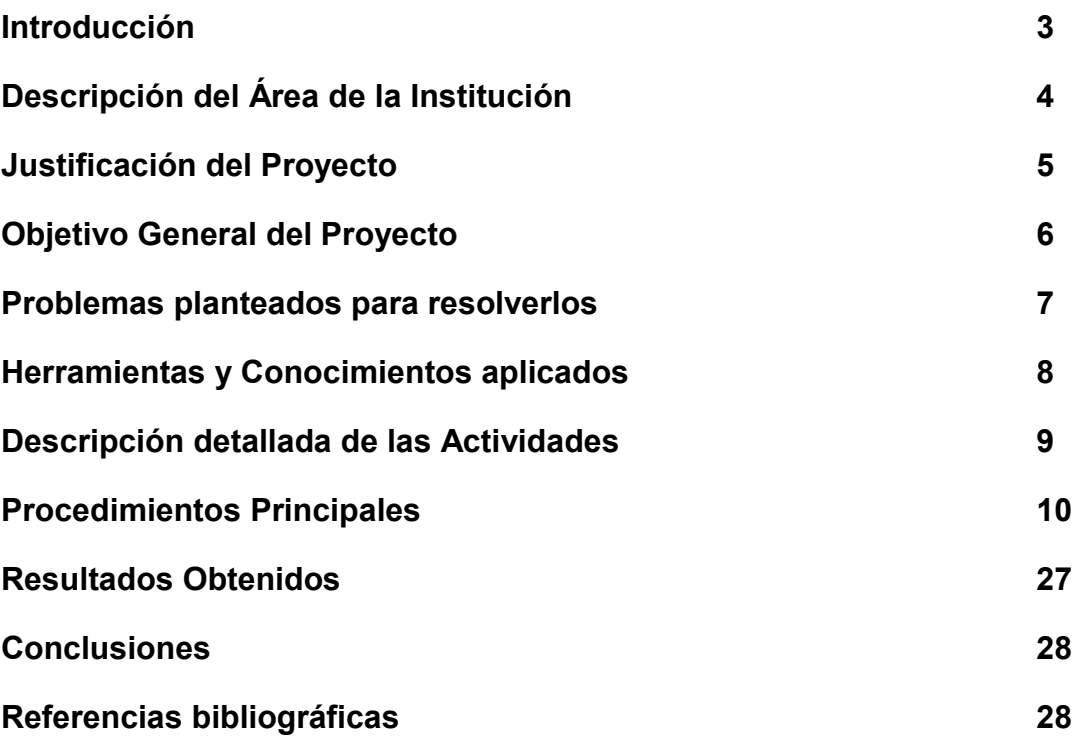

## **INTRODUCCION**

Realize mis practicas profesionales en la empresa Transportes Pitic, en el area de Soporte Técnico. Esta empresa esta ubicada actualmente Calzada de los Pinos , Colonia los naranjos.

Mi proyecto consistía en la administración de un sistema completo de control remoto de impresiones. La finalidad de este como su nombre lo dice es controlar remotamente la funcionalidad de las impresoras, a través de un sistema, así como también se tendrán reportes de cualquier error o fallo del mismo equipo en tiempo real. Por el tipo de empresa, era imposible tener este control manualmente, por lo cual se decidió implementar el software, el objetivo del proyecto es tener control de las impresoras en todas las Sucursales que tiene actualmente Trasportes Pitic, así como también el registro de los usuarios que hacen uso de ellas. El funcionamiento del software es que cuando el usuario necesite impresión a blanco-negro, a color, copias, scanner, este introduzca su id y así permita imprimir. Así tener un contador de impresiones por usuario, por departamento y por sucursal.

Una de las actividades que realice fue también el de soporte técnico a la sucursal de Hermosillo, via telefónica y remota a las demás sucursales.

# **DESCRIPCIÓN DE LA ÁREA DE LA INSTITUCIÓN EN LA QUE SE DESARROLLE LAS PRACTICAS**

Transportes pitic es una empresa es de firme prestigio, que se respalda por más de 3 décadas de servicio. Actualmente cuenta con 23 sucursales dentro de la Republica Mexicana.

Es una compañía que proporcione una solución avanzada en todo lo referente al transporte de mercancías entre sus servicios se encuentran (Paqueteria, camión completo, carga internacional, [Servicio Inbond,](http://www.tpi01.com/servicios/servicio_inbond.htm) carga refrigera entre otros).

### **VISION**

Ser una organización líder, creciente e innovadora en todos los negocios en los que participemos.

### **MISIÓN**

Ser una empresa líder que satisfaga las necesidades de transporte de nuestros clientes nacionales y extranjeros, estableciendo tratos comerciales honestos y brindando un servicio de calidad con tecnología de punta.

Buscar la rentabilidad que permita un crecimiento constante, basado en un ambiente de trabajo que promueva el desarrollo de nuestra gente y la mejora continua de los procesos.

## JUSTIFICACION

El proyecto de control remoto de Impresión se pretende realizar para mejorar la eficacia, rapidez y evitar conflictos asi como también realizar procesos mas rapidos de tener reportes estadísticos de gastos y consumos , asi como tambien reducirlos, y con la finalidad de utilizar eficientemente los recursos tecnológicos, surgió la necesidad de implementar un controlador que permitiera saber los altos costos que se generaban , el cual permite una administración centralizada, mayor control en la utilización de los recursos activos por parte de los empleados de todas las sucursales que se tiene dentro de Transportes Pitic, y sobre todo el disminuir los costos.

### **GENERALES**

Implementar un sistema de control para administrar y controlar eficientemente los la utilización de los activos dentro de la empresa.

### **ESPECIFICOS**

-Conexión de impresoras a la red, tanto en la sucursal Hermosillo, como las de más sucursales que conforman la empresa (Acceso remoto).

- -Configuración en portal web de las impresoras
- -Configuración física de la impresora
- -Configuración de conexión en KM Net Viewer
- -Configuración de notificación de avisos por correo electrónico.
- Configuración de Acceso a las impresoras de todo el país.
- -Revisión de equipos de cómputo, reparación del mismo.
- -Soporte técnico en la sucursal de Hermosillo.
	- o Reparacion de equipos de computo
	- o Resolucion de problemas via telefonica en demas sucursales
	- o Configuracion de sistemas que se utilizan en la empresa

# PROBLEMAS PLANTEADOS PARA RESOLVERLOS

El primer problema era la falta de control sobre el uso de impresoras, escener y fallas con los mismos equipos, principalmente los altos costos que se generaban.

Asi como también se perdia demasido tiempo verificando cual era la falla del equipo .Este sistema nos muestra alertas, donde nos indicara que falla tiene desde un atasque de papel , fallas del equipo , que falta toner o el porcentaje de toner que contiene entro muchas otras.

Se generaban grandes gastos , que podían ser mejorados con la introducción de las TI.

Para tener un control y poder mostrar un reporte de cuanta cantidad y de quien es muy tardado se pierde demasido tiempo, utilizando un sistema permitirá mostrar reportes generales o específicos según sea necesario.

# HERRAMIENTAS

### • Sistema KM Net Viewer

En la cual utilizamos dos opciones del sistema:

 - **PrintQ Manager:** De manera facil, permite a los administradores monitorear, hacer seguimiento y establecer límites para los trabajos de impresión.

Es una herramienta que permite que los equipos de impresión de las empresas sean usados apropiadamente y al mismo tiempo reducir los desperdicios que se incurren en la impresión.

**-KMNet for Accounting:** Solución basada en códigos de facturación que permite contabilizar todas las opciones de los dispositivos (fax, scanner, copia e impresión). Desglosa el uso del color además de especificar minutos y segundos del uso del FAX.

### **KMNet Admin:**

Herramienta de gestión proactiva de grandes parques de dispositivos que añade a la ubicación de los dispositivos en plano y a la información en tiempo real de los dispositivos y su estado, la gestión de alarmas, distribución de las mismas y un acceso web a todas sus funcionalidades.

Los códigos de facturación pueden utilizarse para contabilizar por un único criterio. Los usos normales de los códigos de facturación son: código de usuario, código de departamento, código de centro de coste o código de proyecto.

## **KMNet for Clients:**

Solución que permite visualizar la información de estado y configuración de los dispositivos. Así como administrar los trabajos almacenados en los equipos.

- Computadora Dell Optiplex 755.
- Microsoft ® Windows vista
- Microsoft ® Office 2010.
- Microsoft ® Internet Explorer y Mozilla fire fox
- Team Viewer (Para realizar la conexion remota y configurar todas las impresoras de las Sucursales)

## **DESCRIPCION DETALLADA DE LAS ACTIVIDADES:**

Para poder implementa el sistema se realizaron las siguientes Configuraciones:

- 1. -Conexión de impresoras a la red, tanto en la sucursal Hermosillo, como las de más sucursales que conforman la empresa (Acceso remoto), estas impresoras contaban con una pequeña memoria en la cual se almacenaba los usuarios que la utilizaran, cantidad entra otras caracteriticas.
- 2. -Configuración en portal web de las impresoras
- 3. -Configuración física de la impresora
- 4. -Configuración de conexión en KM Net Viewer
- 5. -Configuración de notificación de avisos por correo electrónico.
- 6. Configuración de Acceso a las impresoras de todo el país.
- 7. –Creacion de cuentas y accesos para la utilización del sistema.

# PROCEDIMIENTOS PRINCIPALES

KMNET Viewer cuenta con 6 tipos de vistas como lo muestra la imagen 1.0

- Vista General
- Vista de Capacidades
- Vista de contadores
- Vista de activos
- Vista de mapa

#### **VISTA GENERAL**

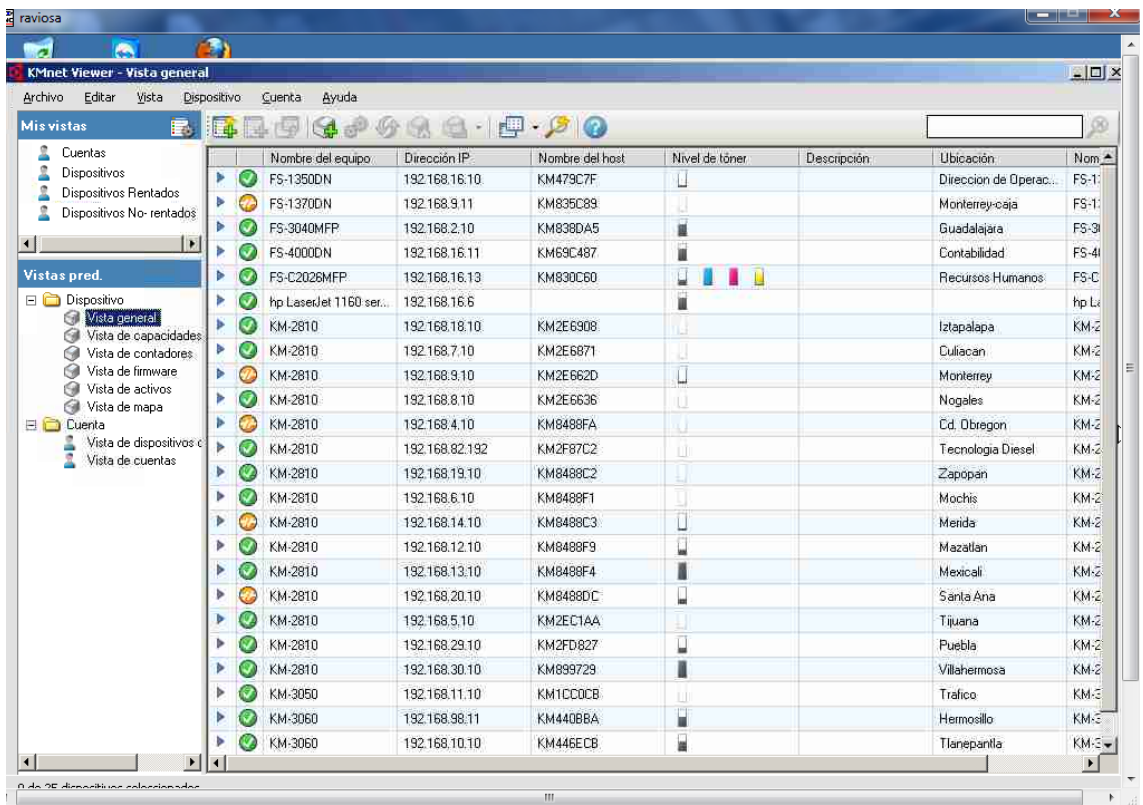

En la vista general, se encuentran todos los dispositivos asi como también uan descripción general de las impresoras como:

-Nombre del equipo -Direccion IP -Nombre del Host -Nivel de toner -Ubicación

Aquí se puede apreciar el nivel de toner que tiene actualmente la impresora, cuando este cuenta con un 20% , mandara una notificación del faltante de toner.

## **VISTA DE MAPA**

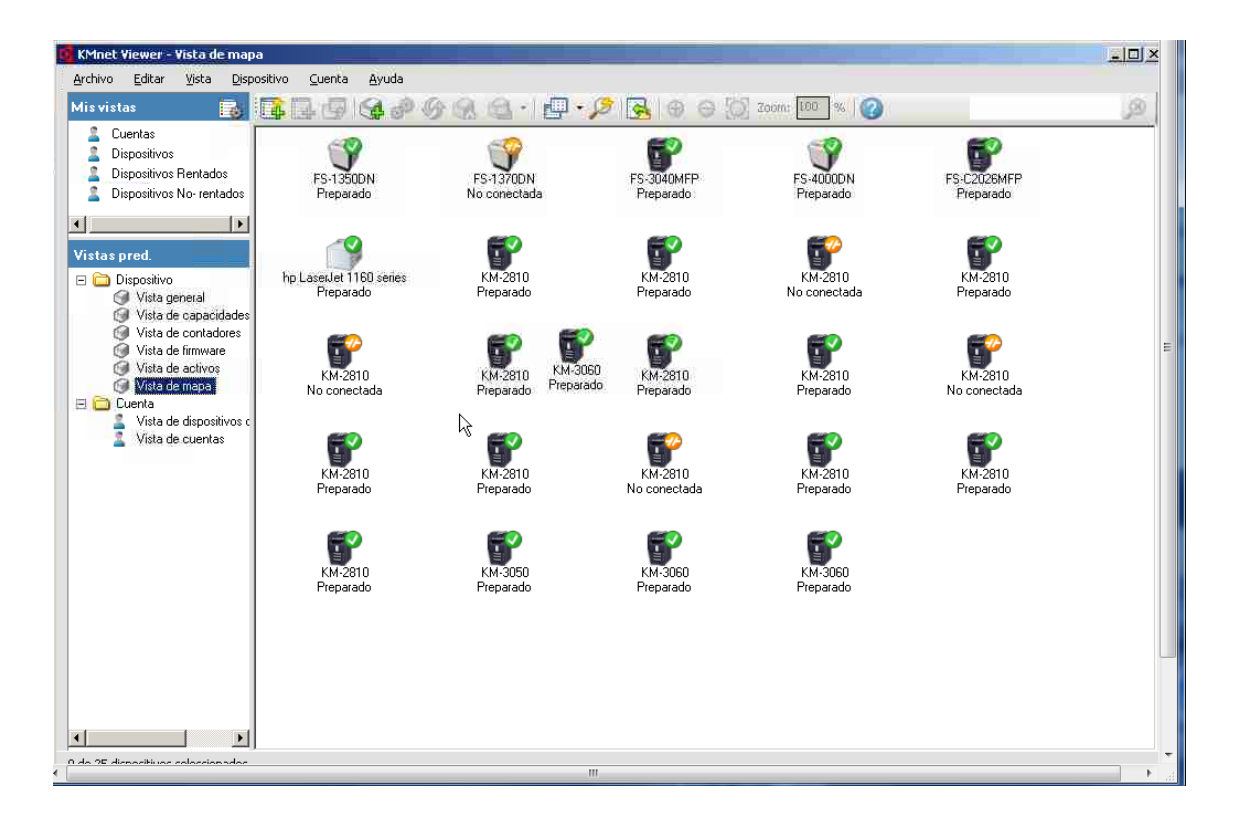

En esta vista se muestra el tipo de impresora que esta conectada, también muestra el estado en el que se encuentra

-Conectada

-No conectada

#### **VISTA DE CAPACIDADES**

Aquí se muestra los tipos de impresiones que tiene cada una de las impresoras, ya que son de diferentes modelos.

- Impresiones a blanco/negro
- Impresiones a Color
- -Copia a blanco/negro
- -Copia a Color
- **-**Velocidad de la Impresion

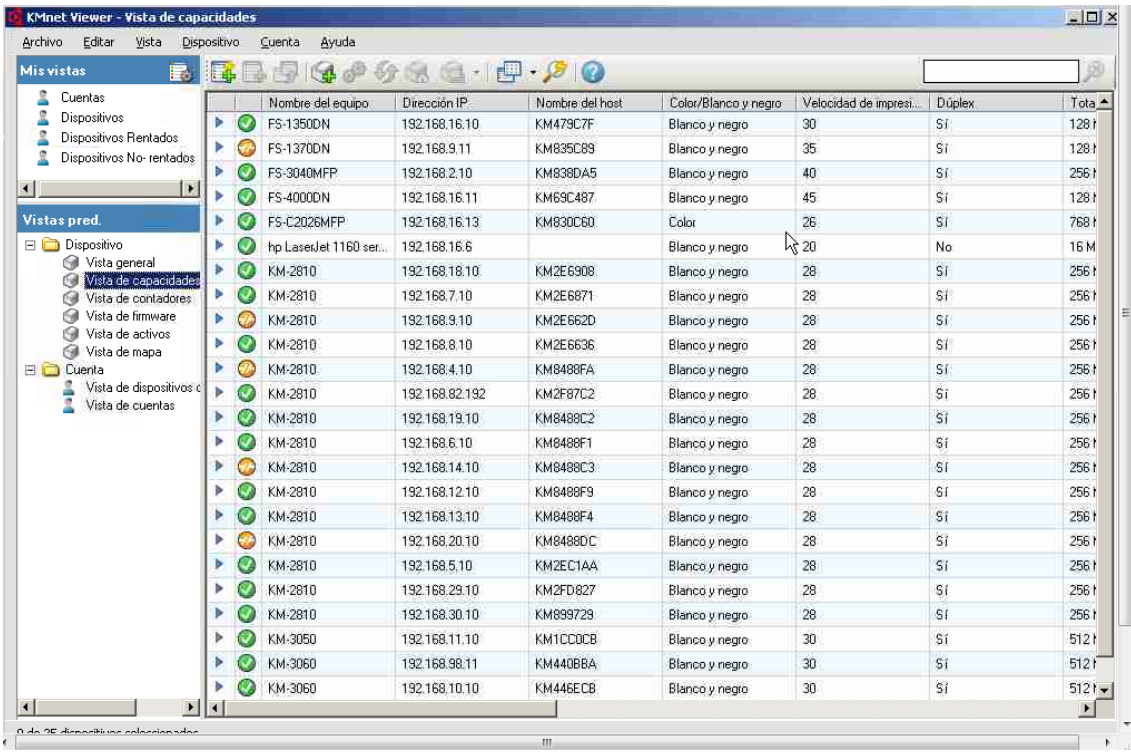

## **VISTA DE CONTADORES**

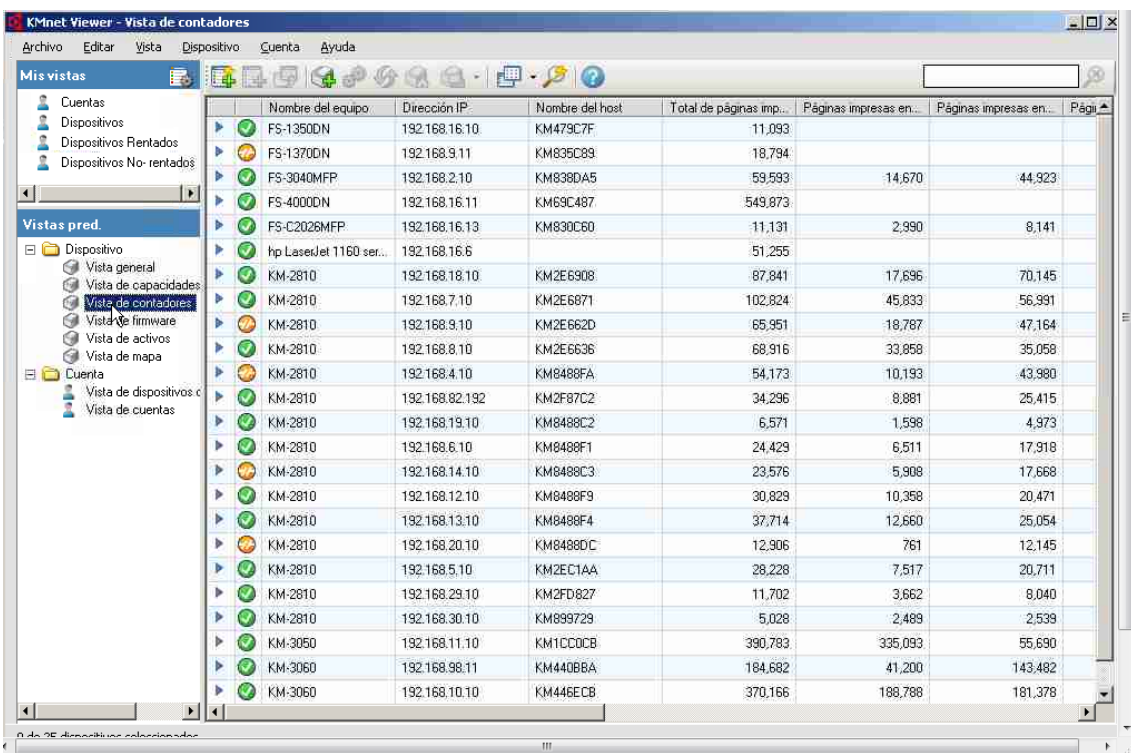

REPORTE TECNICO DE PRACTICAS PROFESIONALES | UNIVERSIDAD DE SONORA

Aquí se muestra los contadores de cada una de las impresoras por dispositivo.

Muestra :

- -Totales de Blanco/negro
- -Totales a Color
- -Totales de copias a blanco/negro
- -Totales de copias a Color

### **VISTA DE CUENTAS**

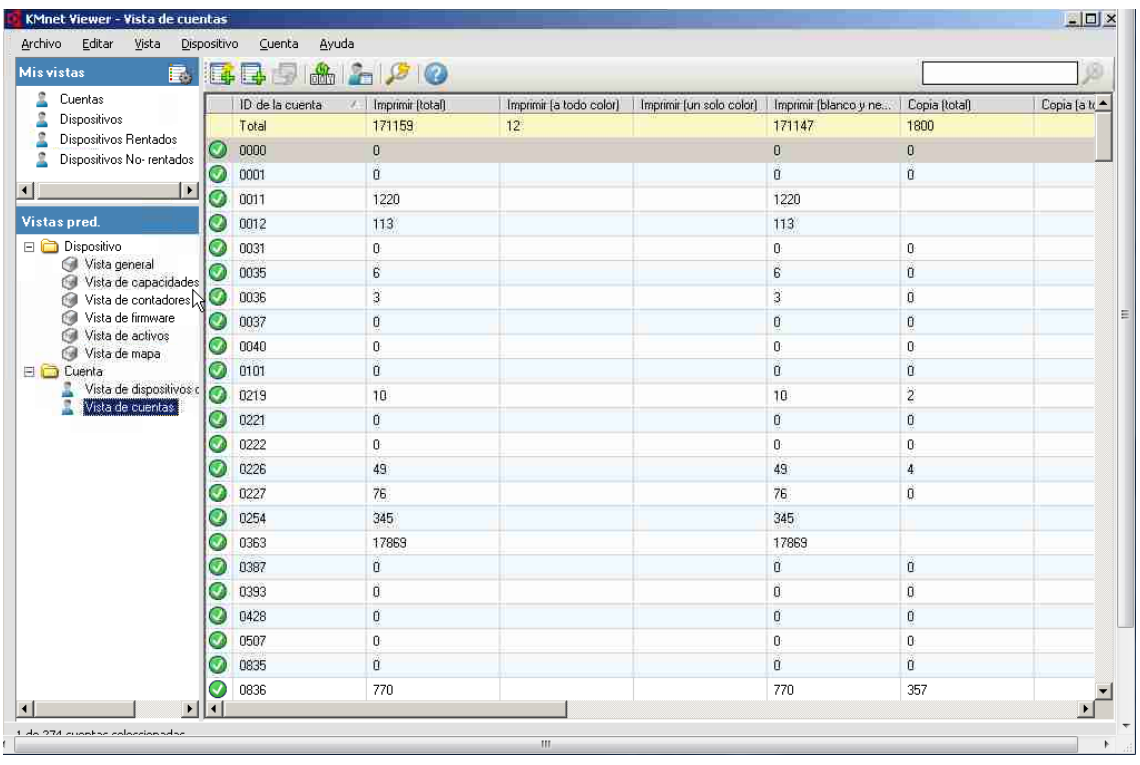

Aquí se muestra los contadores de cada de los usuarios registrados. En este caso en la columa Id de cuenta, es el numero de empleado de Transportes Pitic y al mismo tiempo es el Id que utilizan para la Impresión.

Muestra :

- -Totales de Blanco/negro
- -Totales a Color
- -Totales de copias a blanco/negro
- -Totales de copias a Color

## **AGREGAR UN DISPOSITIVO**

Para agregar un disposito Seleccionamos la Imagen y se mostrara la siguiente pantalla:

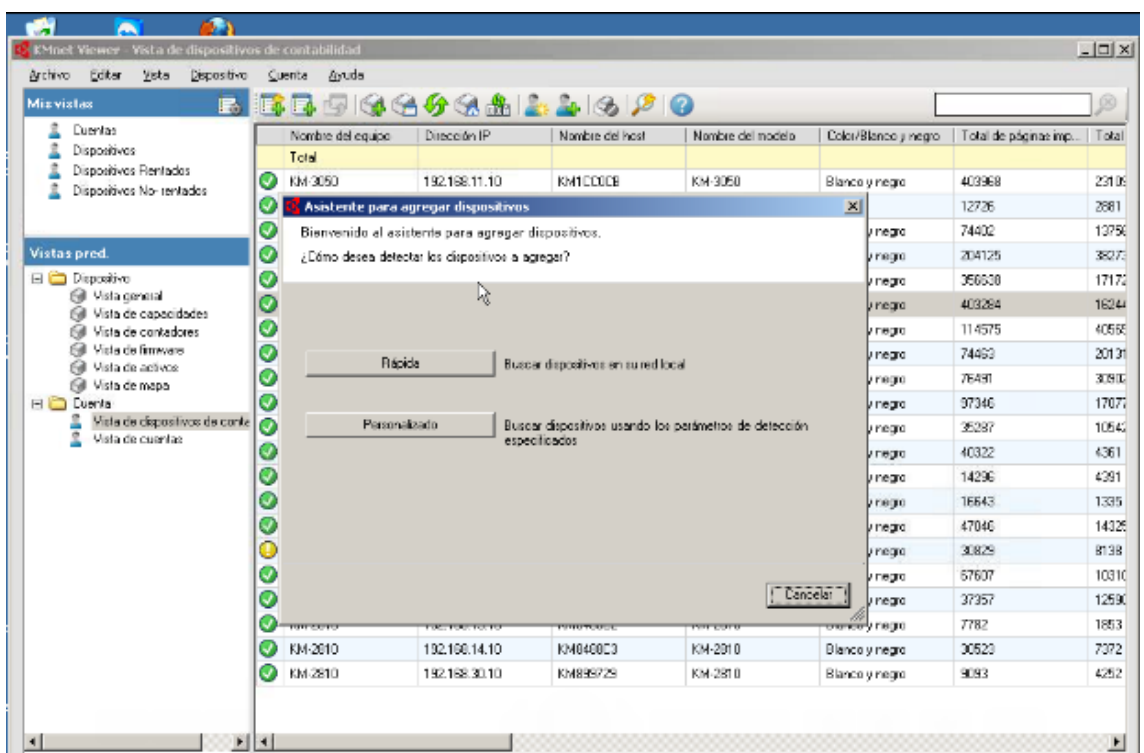

PANTALA 1.1

Ya que nos encontremos en esta pantalla damos click en la opción de RAPIDO ; y se mostrara la pantalla 1.2

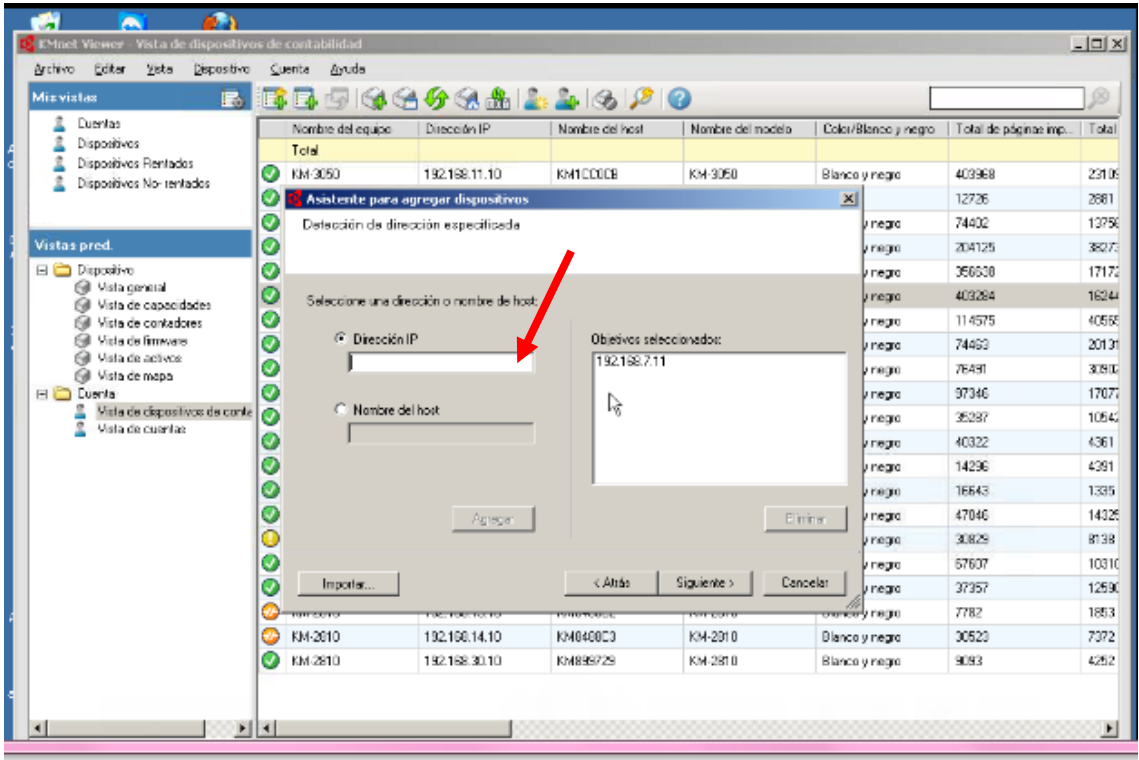

### PANTALLA 1.2

Aquí se nos da la opción de agregar por dirección ip, seleccionaremos y pondremos la dirección a la que se encuentra la impresora, por ejemplo:

192.168.100.20

Daremos click en siguiente y se mostrara la pantalla siguiente:

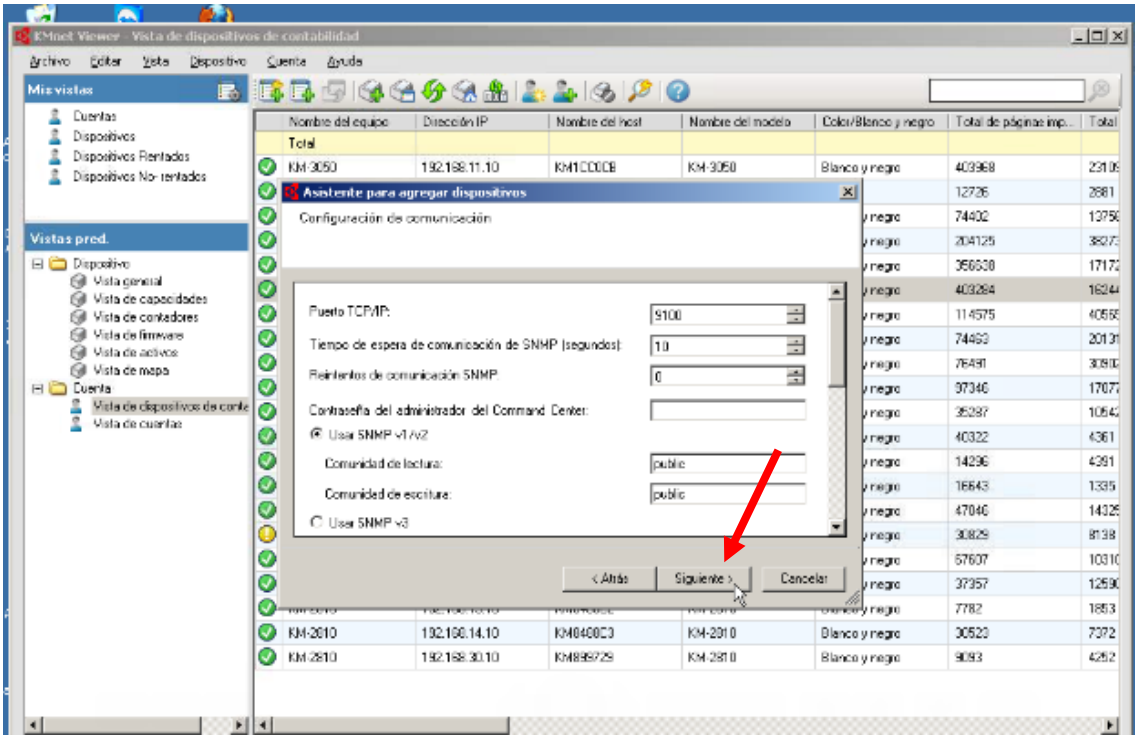

Aquí no se realizara ningún cambio, solo checamos que la información de la impresora este correcta y damos click en Siguiente.

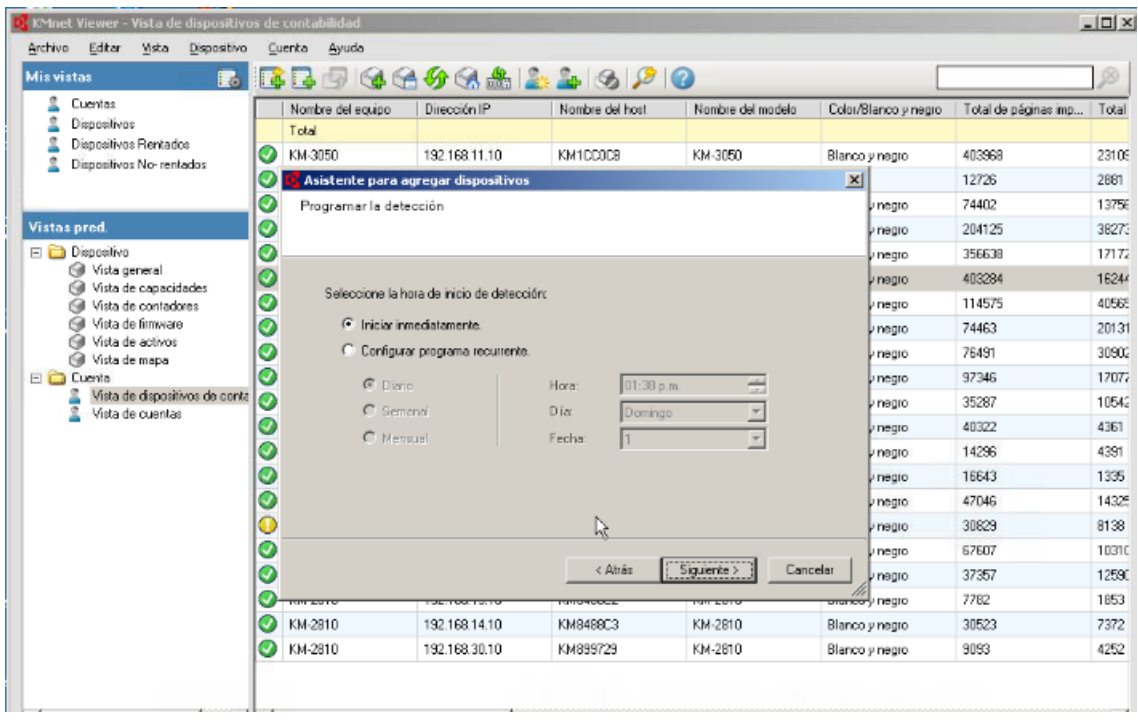

**16**

<u>a sa sa</u>

Seleccinamos la opción INICIAR DE INMEDIATO como lo muestra la imagen, damos click en Siguiente.

Y nuestra impresora esta agregada en nuestra Vista General.

## **ELIMINAR UN DISPOSITVO**

Para eliminar un dispositino de las vistas , realizamos los siguientes pasos:

Seleccionamos el dispositivo, damos click derecho y se nos desplegara la pantalla, como lo muestra el ejemplo damos click en la opcion "Eliminar dispositivo" se nos mostrara un cuadro preguntandonos si estamos seguros y ponemos que Si.

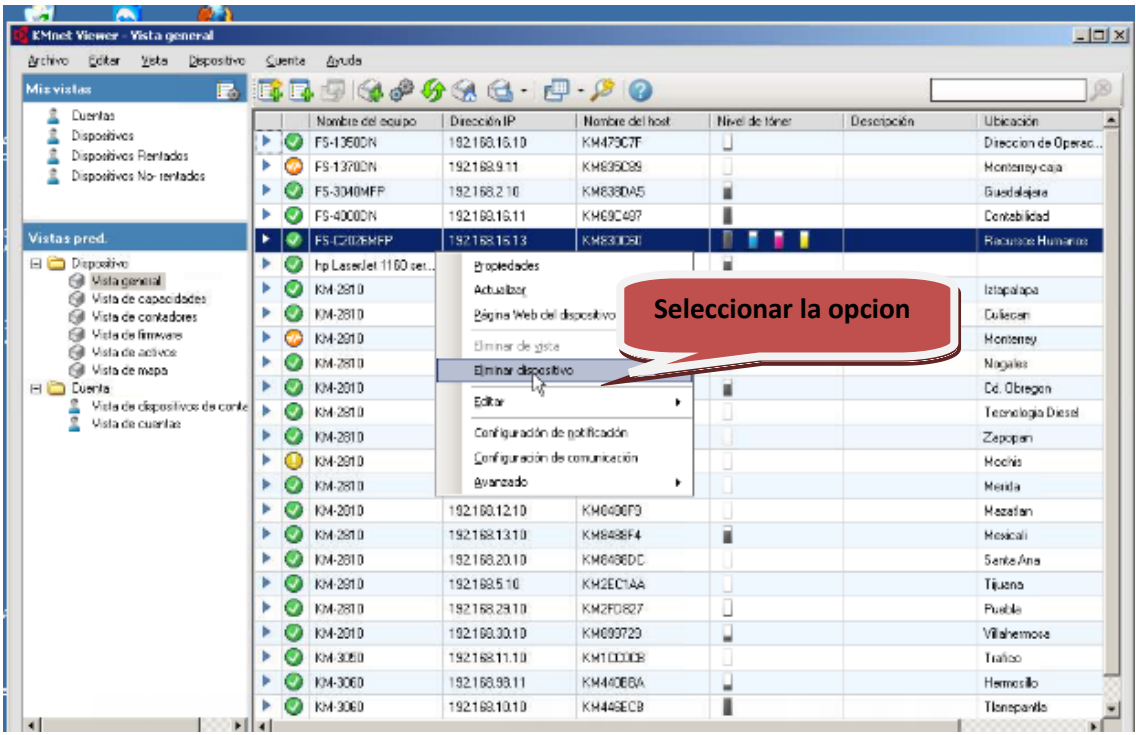

## **AGREGAR UNA CUENTA A UN DISPOSITIVO**

Seleccionamos Cuenta--- Vista de dispositivos de Contadores.

Damos click en el dispositivo que deseamos agregar la cuenta, damos click en la imagen se nos mostrara la pantalla siguiente

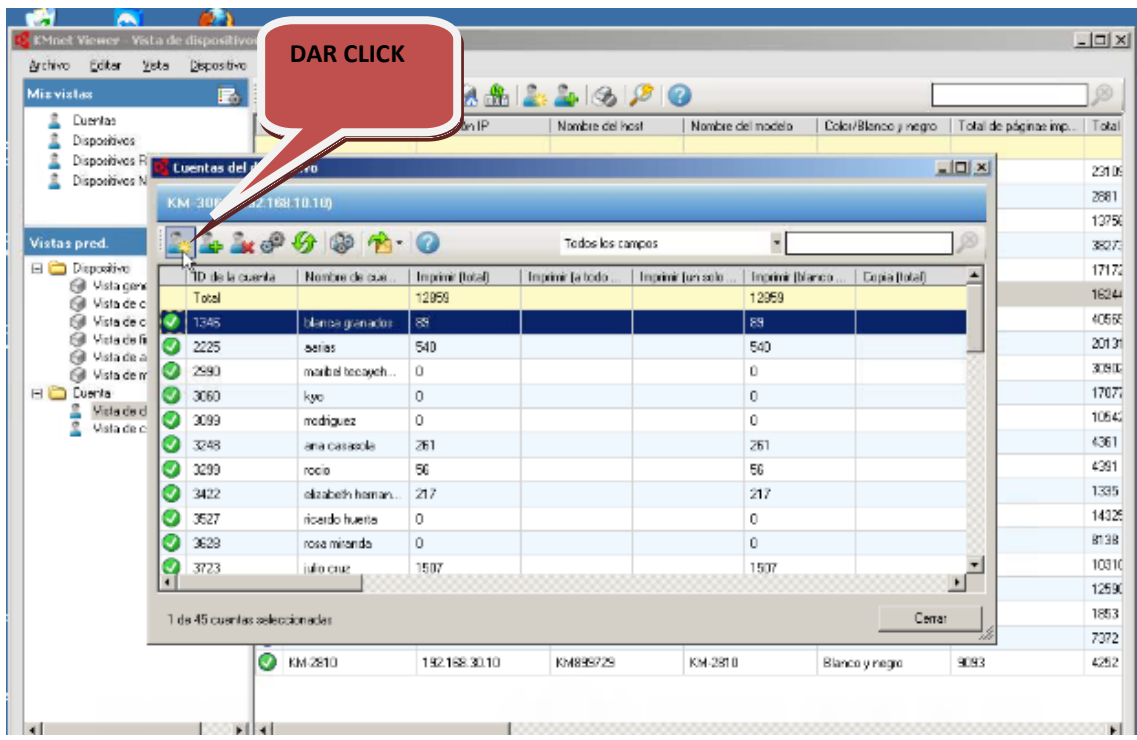

Se nos abrirá el cuadro como lo muestra la pantalla siguiente y pondremos los siguiente:

#### **Ejemplo :**

**ID CUENTA: 3456 (Este es el numero de empleado del usuario)**

**NOMBRE DE LA CUENTA: RPerez (Primer letra de su primer nombre y apellido completo).**

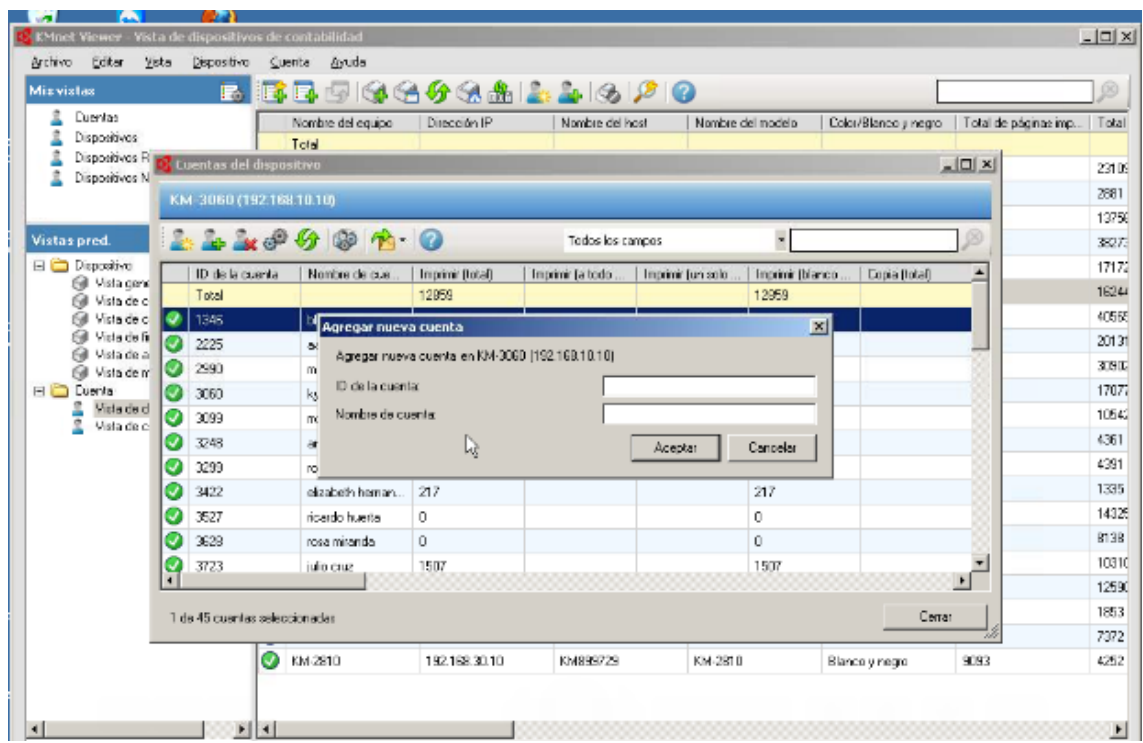

Damos click en Aceptar. Y ya agregamos la cuenta.

## **ELIMINAR UN USUARIO**

Seleccionamos el usuario del dispositivo que deseamos eliminar, damos click derecho "Eliminar Usuario", nos pedirá un mensaje de confirmación le damos que si en caso de estar seguro y Listo.

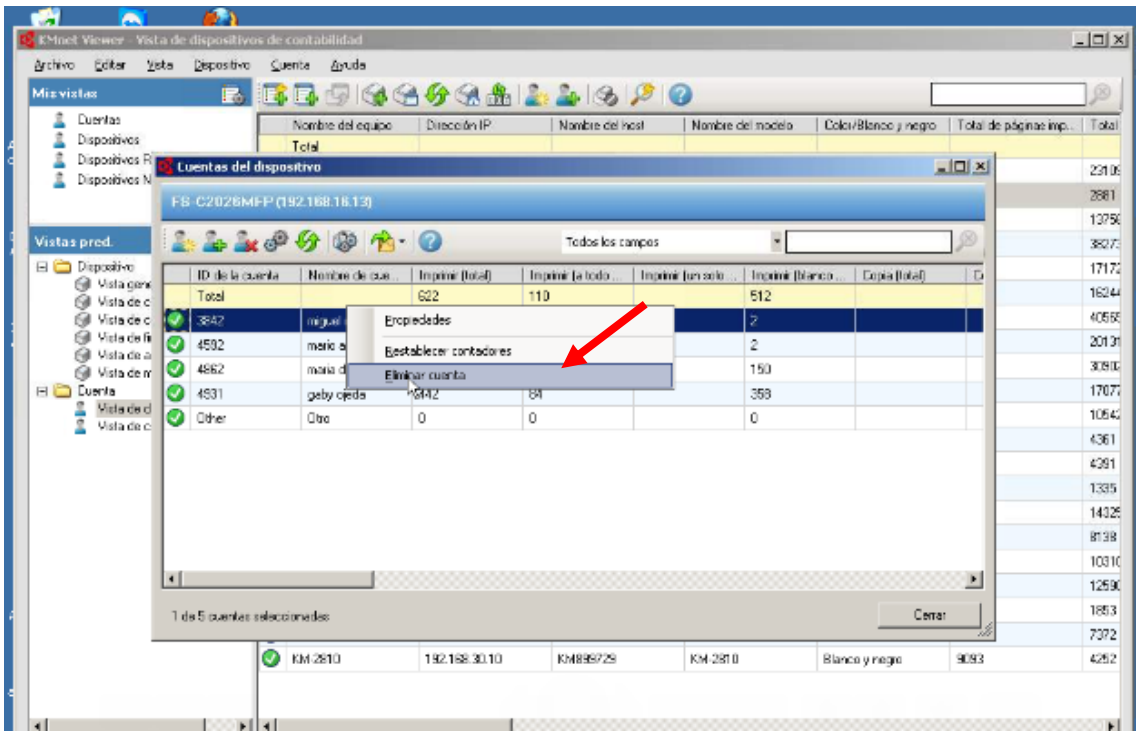

## **VER LAS CUENTAS DE UN DISPOSITIVO**

Seleccionamos cuenta  $\rightarrow$  Vista de contadores

Damos click en el dispositivo como lo muestra la imagen.

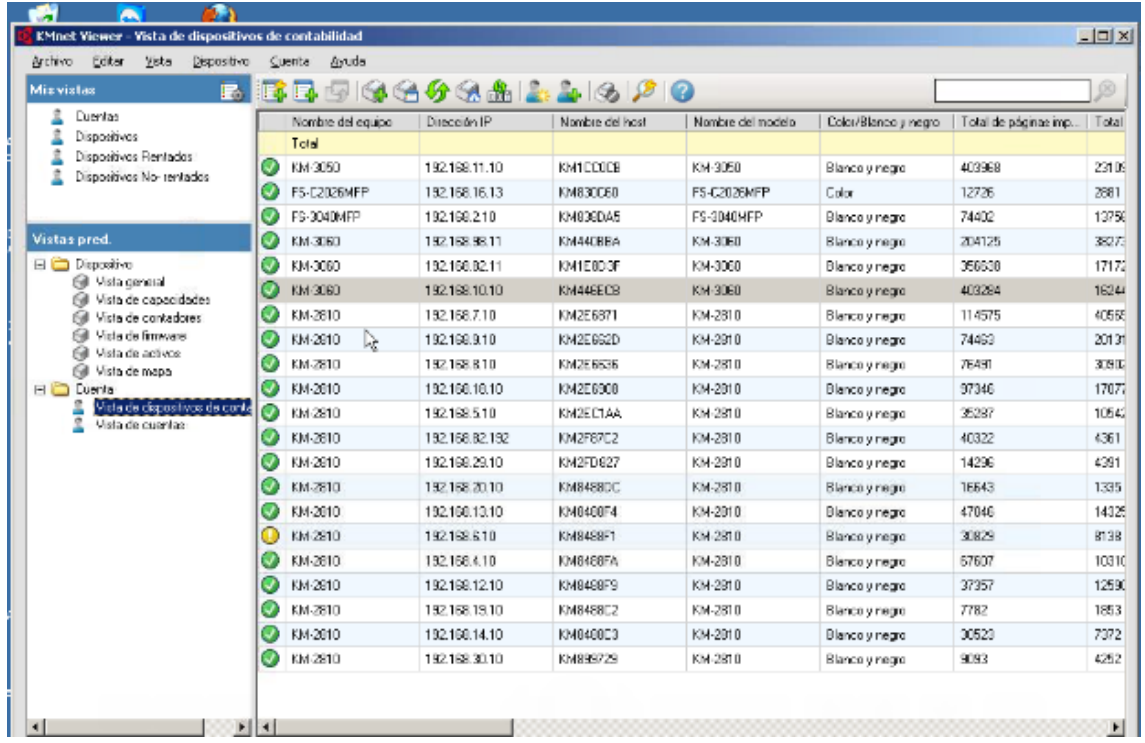

**20**

REPORTE TECNICO DE PRACTICAS PROFESIONALES | UNIVERSIDAD DE SONORA

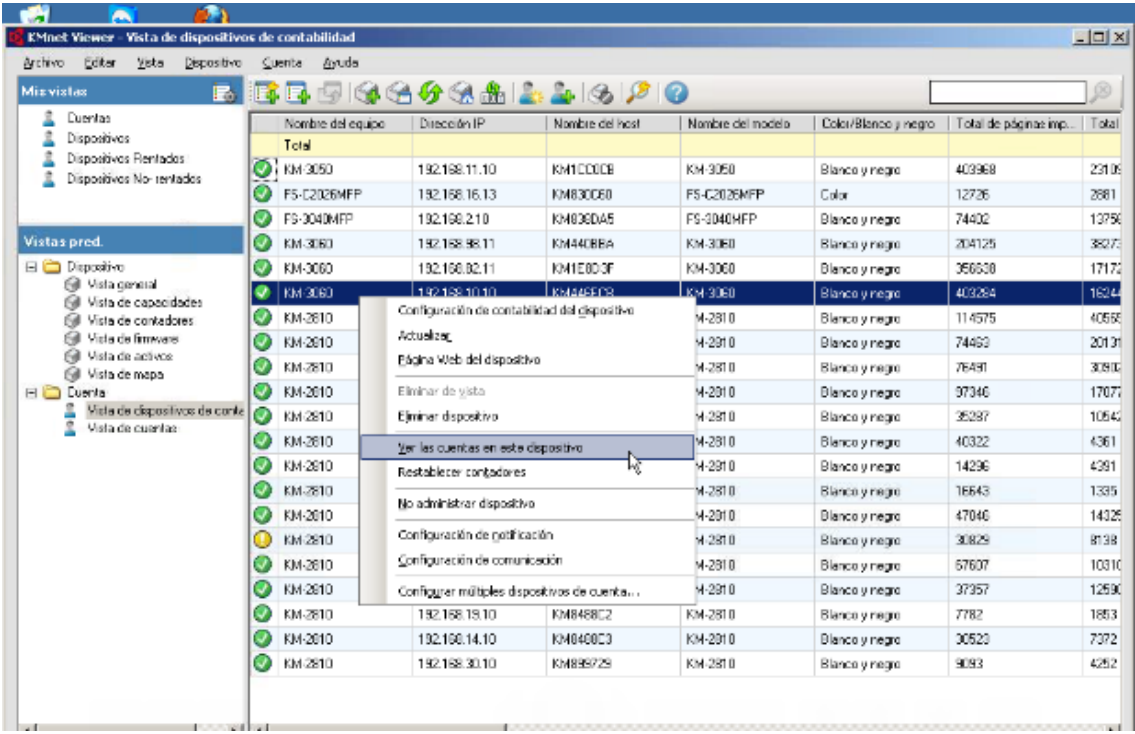

Se nos mostrara la opciones siguientes damos click  $\rightarrow$  Ver las cuentas de este dispositivo. Como lo muestra la pantalla.

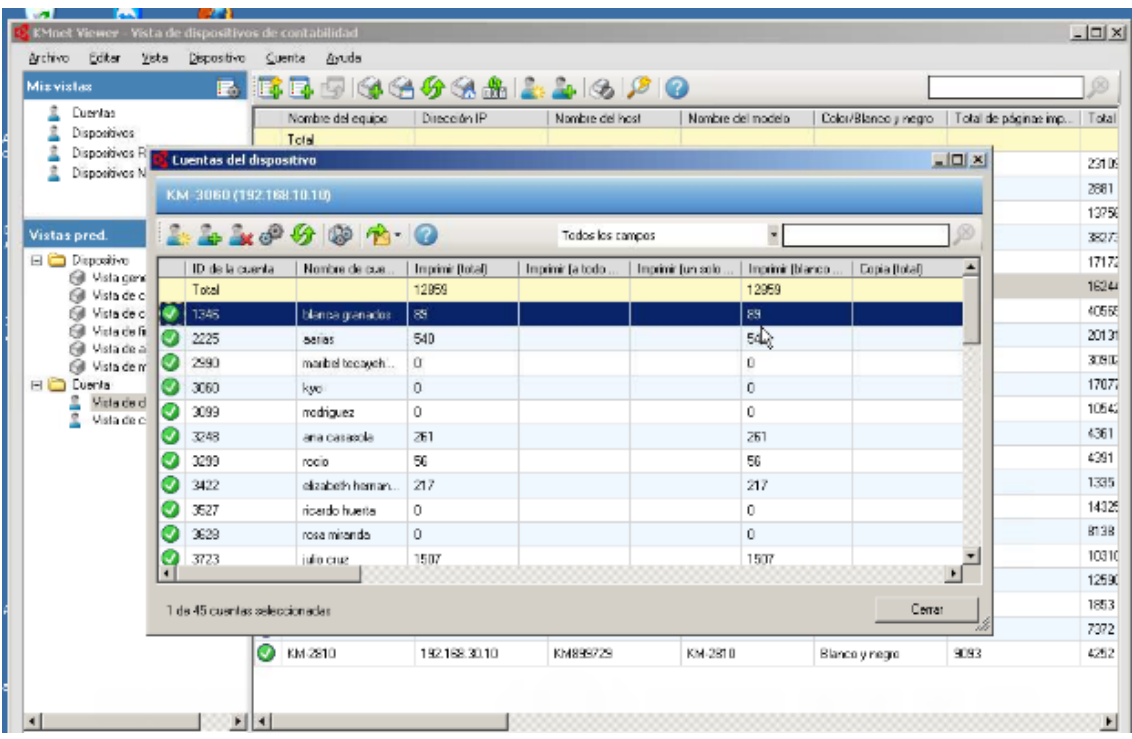

Y se nos abrirá el cuadro como el ejemplo donde se encuentran todas las cuentas del dispositivo seleccionado.

## **CONFIGURAR LA CONFIGURACION DE NOTIFICACION DE UN DISPOSITIVO**

Seleccionamos la opción → **Dispositivo.** 

Se nos mostraran varias opciones y seleccionaremos "Configuracion de Notificacion."

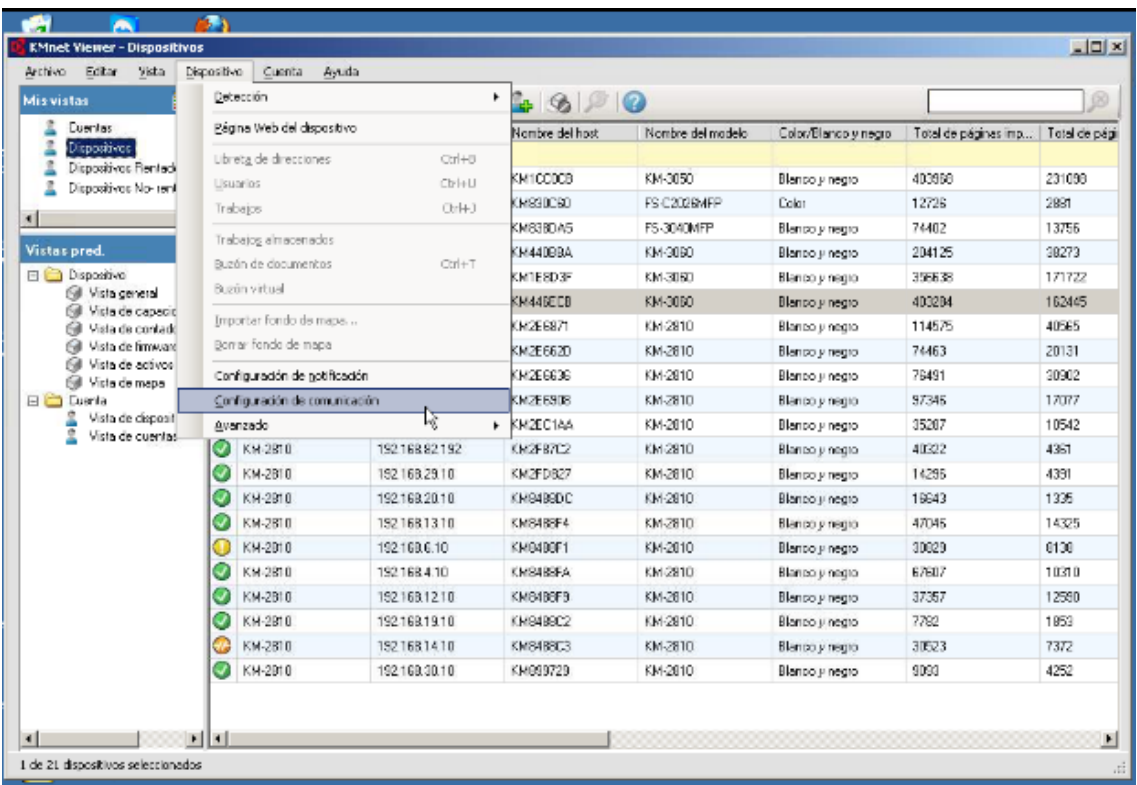

Despues se abrirá la pantalla que se muestra la pantalla siguiente, donde seleccionaremos los opciones que deseamos. Normalmente como lo muestra la imagen , es la configuración en la que se encuentra KMNet Viewer.

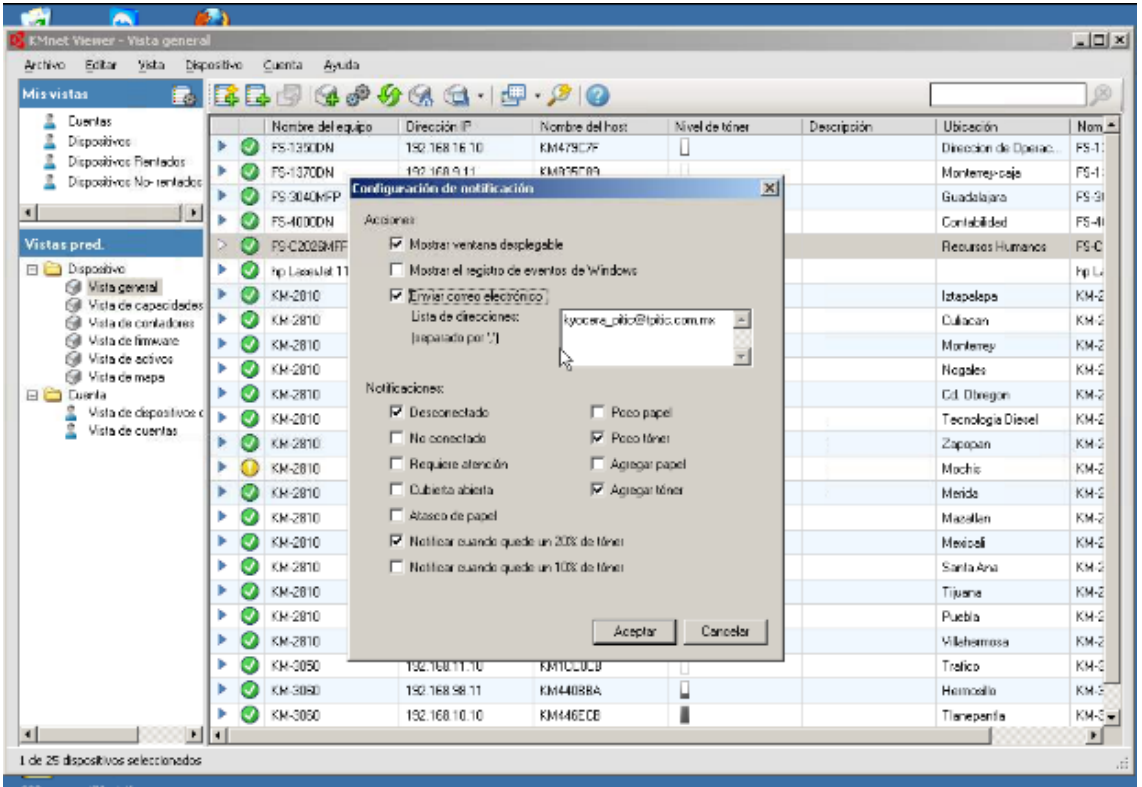

Damos click en aceptar y listo.

# **CONFIGURACION DE CORREO PARA ENVIO DE NOTIFICACIONES**

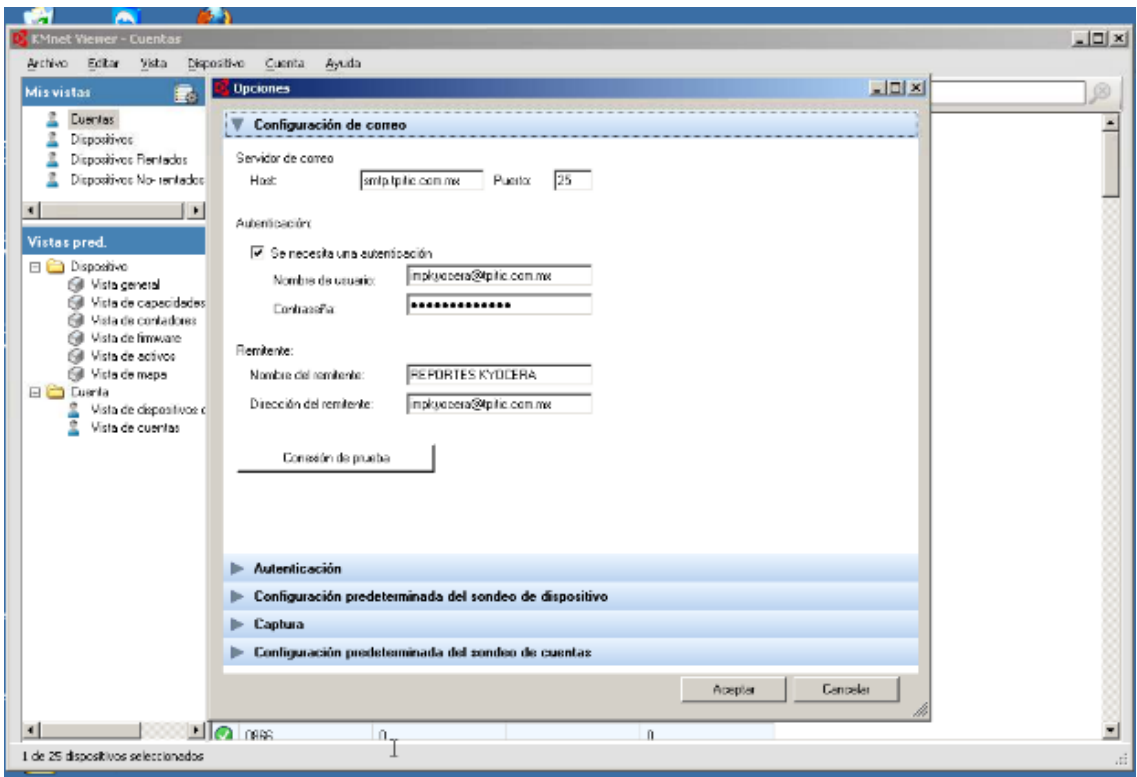

Como lo muestra la pantalla configuraremos con los datos siguientes:

Servidro de correo Host: smtp.tpitic.com.mx Puerto : 25

Seleccionamos la opción  $\rightarrow$  Se necesita autenticación como lo muestra la imagen Nombre de usaurio: impKyocera@tpitic.com.mx Contraseña: xxxxxx

REMITENTE Nombre del remitente:

Direccion del remitente:

En estos casos se pondrá la información de la persona que desee que se envie el correo.

Damoc clik en la opción → Aceptar y listo ya podemos realizar pruebas para envio de notificaciones.

# **CONFIGURAR LA CONFIGURACION DE NOTIFICACION DE UN DISPOSITIVO**

### Seleccionamos la opción->Dispositivo

Despues la opcion  $\rightarrow$  Configurcion de comunicacion

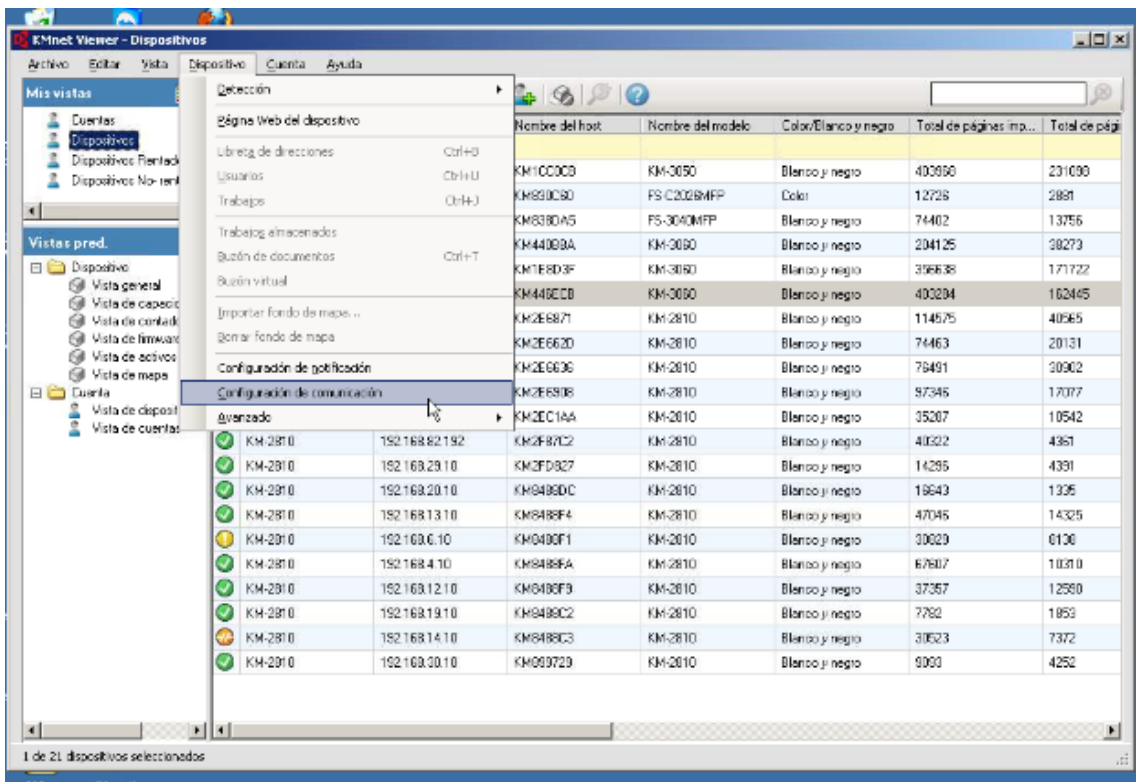

Se nos mostrara la siguiente pantalla, aquí mostraremos la Hora o minutos a la cual deseamos que se este actualizando los datos , en el sistema.

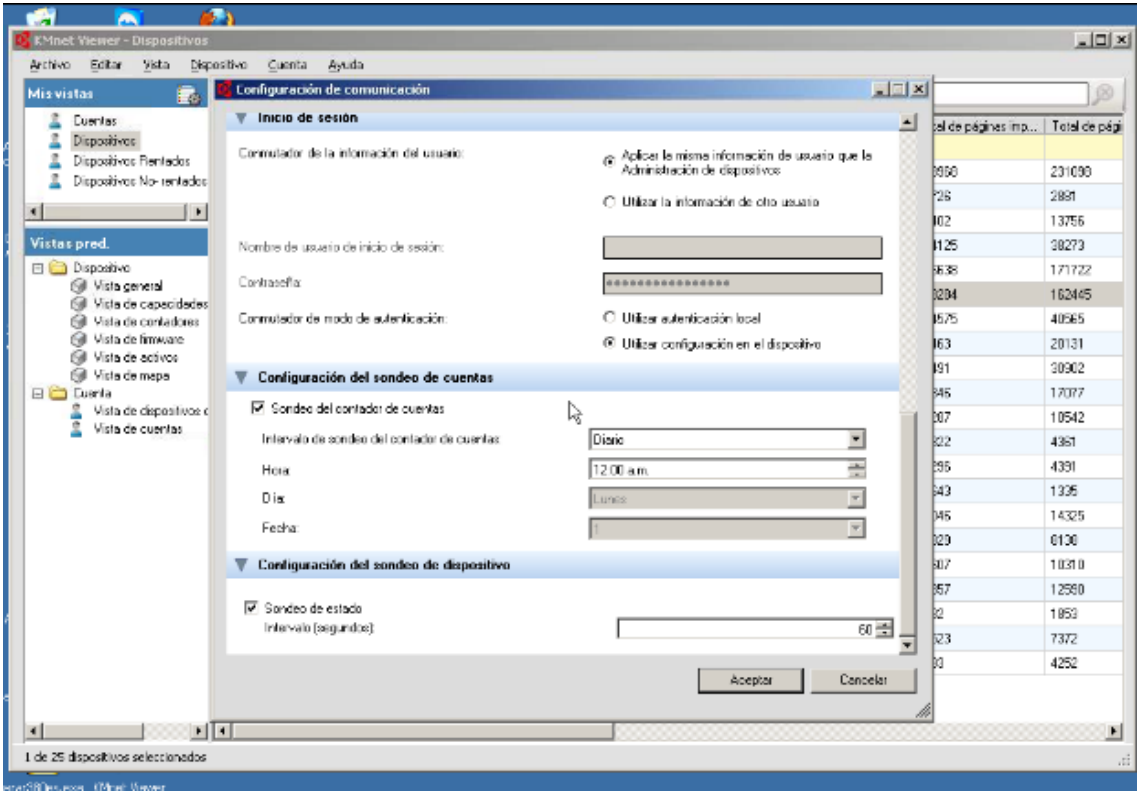

**26**

<u>a sa mga sa</u>

En el tiempo que hice mis prácticas realice varias tareas y según mi desempeño se iban asignando más. El administrar un Sistema desconocido e investigar desde cero , me ayudo entender los problemas que se pueden dar, en una empresa con tanta gente, desde explicar a personas que no se relacionan mucho con las TI y realizar actividades que comprenden de la carrera así como también resolver problemas con los que nunca me había tocado trabajar.

Por otra parte la administración de este sistema permitirá la mejor toma de decisiones, así como también ser más eficientes en poder ilustrar con graficas y números con las cantidades exactas, así como también, ayudara a resolver problemas técnicos de manera remota más rápidos. .

Otra de las actividades realizadas fue la de dar de altas a los usuarios nuevos en el sistema , así como también configurar cada una de los equipos de computo para poder realizar impresiones, escáner o copias..

En ocasiones no se encontraba el personal de ventas en la oficina y una de mis actividades era la de apoyar en el ciclo de venta, cotizando y atendiendo a los clientes de manera personal y telefónica para el cierre de la venta de los proyectos.

Al realizar mi estancia profesional, me ayudó a comprender el manejo de las redes, también por supuesto del servicio técnico, que es lo que me hiso falta en la escuela, porque en clases más que nada se ve pura teoría, son pocas las prácticas que se realizan en el salón y nada más en las clases como lo mencioné anteriormente de Redes.

.

# **CONCLUSIONES**

Cuando llegue a Transportes Pitic tuve la oportunidad de trabajar con personas profesionales que me brindaron apoyo en mis labores, conocí lo que es un ambiente laboral en esta área de sistemas, sin embargo siento que aprendí de cada área diferente de la empresa no solo de sistemas.

Con mi trabajo ayude a solucionar problemas reales que fueron surgiendo, pude utilizar mis conocimientos adquiridos en mis estudios, más los que obtuve en el transcurso de mis practicas esto me dio confianza en mí y en mi trabajo.

En general mi transcurso por la empresa me dejo mucho aprendizaje y fue una experiencia interesante y muy positiva.

## **Referencias bibliográficas y virtuales**

<http://www.comercialdenia.com/kyocera.html>

[http://www.microsoft.com](http://www.microsoft.com/)

Conocimientos adquiridos en clases Redes I, Redes II, Curricula de CISCO

<u>a sa Bara</u>